# **6. PRESENTAR DATOS VISUALMENTE**

Las habilidades que se evalúan en este capítulo guardan relación con los métodos de añadir interés visual a las hojas de cálculo. De forma más concreta, éstos son los objetivos:

- 6.1. Crear gráficos basados en datos de hojas.
- 6.2. Aplicar y gestionar ilustraciones.
- 6.3. Crear y modificar imágenes.
- 6.4. Crear minigráficos.

En los libros de Excel, se pueden insertar muchos de los elementos gráficos de otros documentos de Microsoft Office, como las imágenes prediseñadas, los diagramas de SmartArt, las formas, las instantáneas de pantalla y las fotos. Pero también pueden expresar datos numéricos en forma de gráficos y resumirlos con minigráficos. En este capítulo, aprenderá a insertar y modificar gráficos, imágenes y minigráficos.

## **6.1.CREAR GRÁFICOS BASADOS EN DATOS DE HOJAS**

### **CREAR GRÁFICOS**

Los gráficos son una herramienta importante dentro de los procesos de análisis de datos y, por tanto, un componente común de ciertos tipos de hojas de cálculo.

Excel integra funciones muy intuitivas de representación gráfica de datos seleccionados, diseñadas para facilitar la identificación de tendencias y de relaciones que pueden no estar claras a primera vista.

Truco: Para crear un gráfico, hay que seleccionar sólo los datos que se quiere que aparezcan en él. Si no están distribuidos en filas o columnas contiguas, deberá reorganizarlos para que lo estén o mantener pulsada la tecla Control mientras selecciona rangos no contiguos.

Pura cada tipo de datos hay una clase diferente de gráfico que se ajusta mejor. En la tabla 6.1 encontrará las clases de gráficos existentes y los tipos de datos para los que resultan más adecuadas.

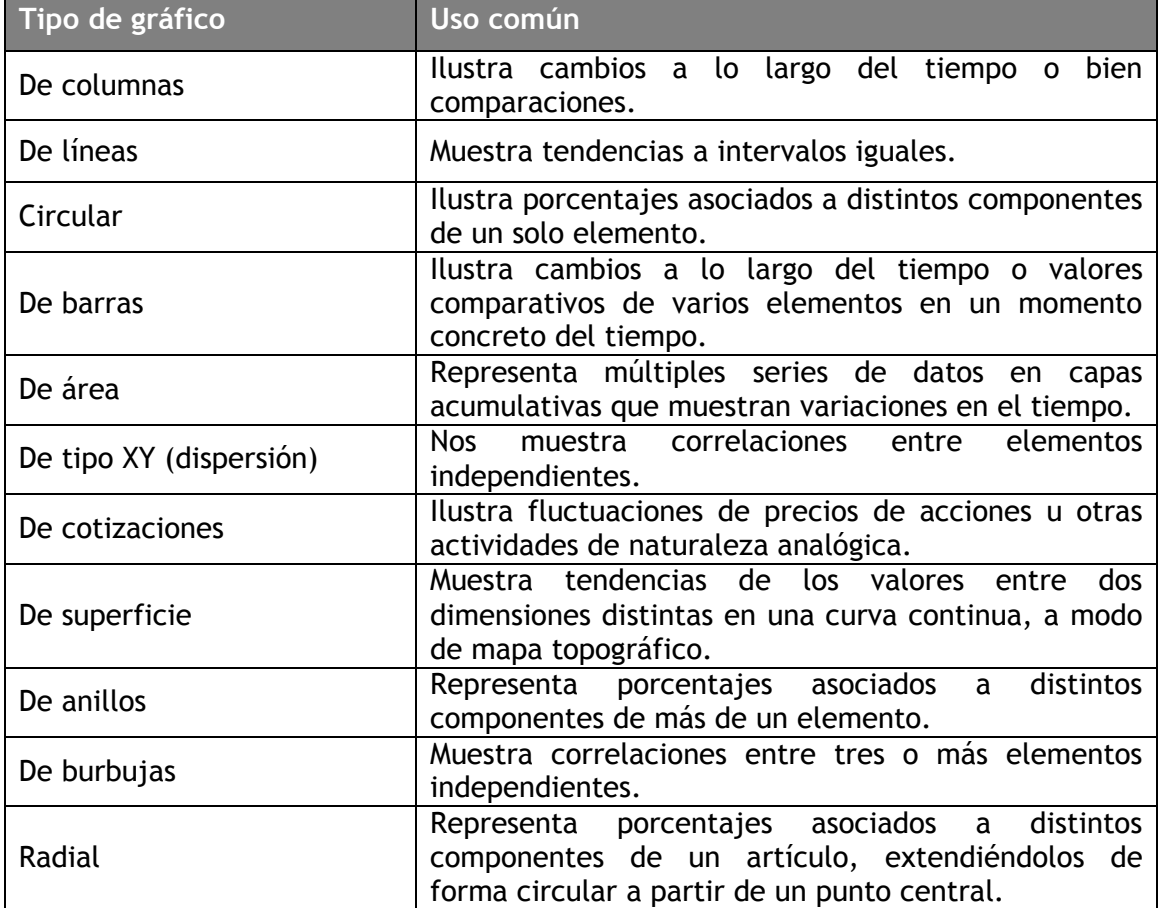

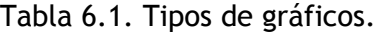

Para representar datos seleccionados en un gráfico, todo lo que hay que hacer es especificar el tipo de grafico. Y si el tipo de grafico que elige al principio luego no es adecuado, puede cambiarlo en cualquier momento. Los once tipos de gráficos que existen tienen variantes bidimensionales y tridimensionales y se pueden personalizar (véase la figura 6.1).

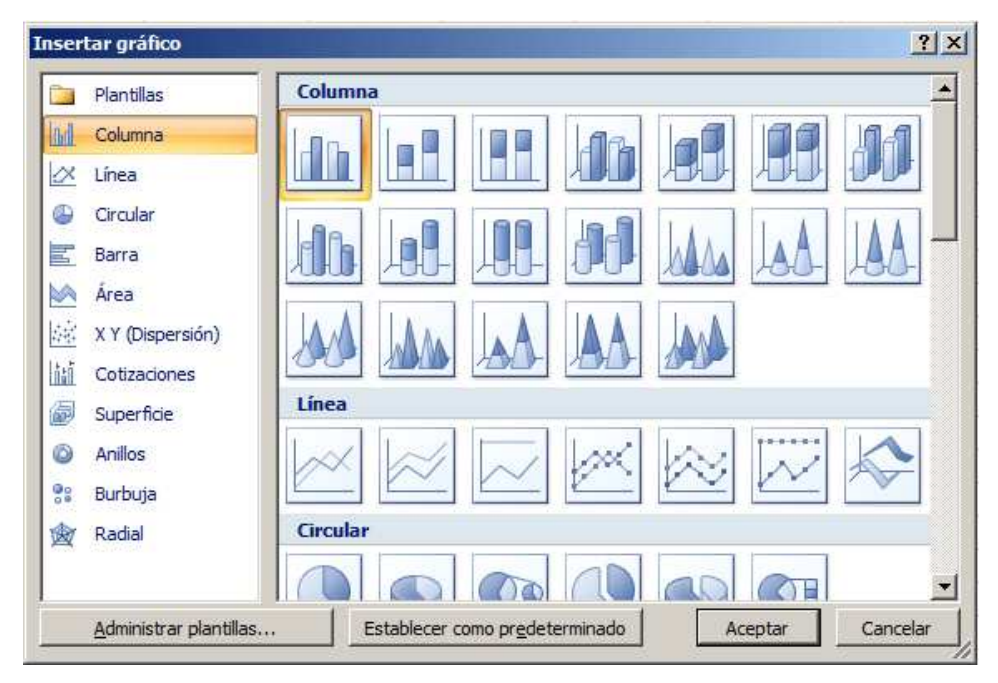

Figura 6.1. El cuadro de diálogo Insertar gráfico con todos los tipos de gráfico

Cuando se representan gráficamente los datos de una hoja, una fila o columna de valores, que en terminología técnica reciben el nombre de "puntos de datos", compone un grupo denominado "serie de datos". Cada punto de una serie de datos se representa dentro del gráfico con un marcador de datos y en la leyenda con un color o diseño específico y único. Los datos se proyectan en un eje x (o "eje de abscisas") y un eje y (o "eje de coordenadas"). Los gráficos tridimensionales tienen además un eje z (o "eje de giro"). A veces, el hecho de que un gráfico no produzca los resultados se debe que las series de datos se han proyectado en los ejes incorrectos, es decir, que Excel los ha proyectado por fila cuando debería proyectarlos por columna o viceversa. En este caso, puede cambiar rápidamente entre filas y columnas y comprobar si esto soluciona el problema. Si quiere ver qué hace Excel en segundo plano, puede abrir el cuadro de diálogo Seleccionar origen de datos que muestra lo que se está presentando gráficamente en cada momento (véase la figura 6.2).

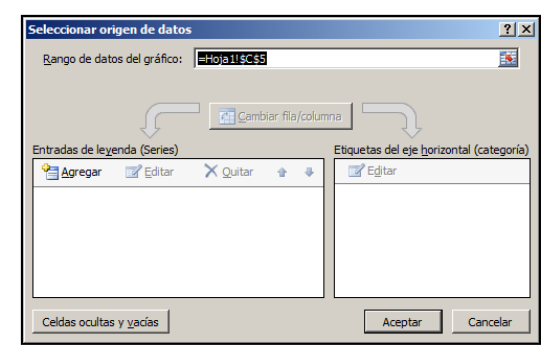

Figura 6.2. El cuadro de diálogo de Seleccionar origen de datos

Nota: Practique representando datos de varias formas. En particular, trate de entender la diferencia de representar los datos por filas o por columnas.

Para representar datos seleccionados en un gráfico dentro de una hoja, en la ficha Insertar, en el grupo Gráficos, haga clic en el botón del gráfico que desee y luego haga clic en un subtipo.

Nota: Antes de representar los datos, asegúrese de que sean adecuados para el tipo de gráfico que quiere crear. Por ejemplo, los gráficos circulares sólo pueden mostrar una serie de datos.

Para cambiar el tipo de gráfico seleccionado:

- 1. En la ficha Herramientas de gráficos, en la ficha contextual Diseño, en el grupo Tipo, haga clic en el botón Cambiar tipo de gráfico.
- 2. En el cuadro de diálogo Cambiar tipo de gráfico, haga el clic en un tipo y subtipo nuevos y haga clic en Aceptar.

Para cambiar entre filas y columnas de un gráfico seleccionado:

• En la ficha contextual Diseño, en el grupo Datos, haga clic en el botón Cambiar entre filas y columnas.

O bien:

- 1. En la ficha contextual Diseño, en el grupo Datos, haga clic sobre el botón Seleccionar datos. O bien, haga clic con el botón derecho del ratón en el borde del gráfico o en el área de datos y luego haga clic en Seleccionar datos.
- 2. En el cuadro de diálogo Seleccionar origen de datos, haga clic sobre el botón Cambiar fila/columna y luego haga clic en Aceptar.

## **APLICAR PRESENTACIONES Y ESTILOS**

Con Excel, se pueden aplicar combinaciones predefinidas de presentaciones y estilos para aplicar formato de manera rápida a las gráficas y aplicar estilos de forma al área de los gráficos para que resalte del resto de la hoja (véase la figura 6.3). Para cambiar el diseño de un gráfico seleccionado, en la ficha Herramientas de gráficos, en la ficha contextual Diseño, haga clic en el diseño de la galería de diseños que desee. Para aplicar un estilo a un gráfico seleccionado, en la ficha contextual Diseño, haga clic en el estilo de la galería de estilos que desee. Para aplicar un estilo de forma a un gráfico seleccionado, en la ficha contextual Formato, haga clic en el estilo de forma que desee.

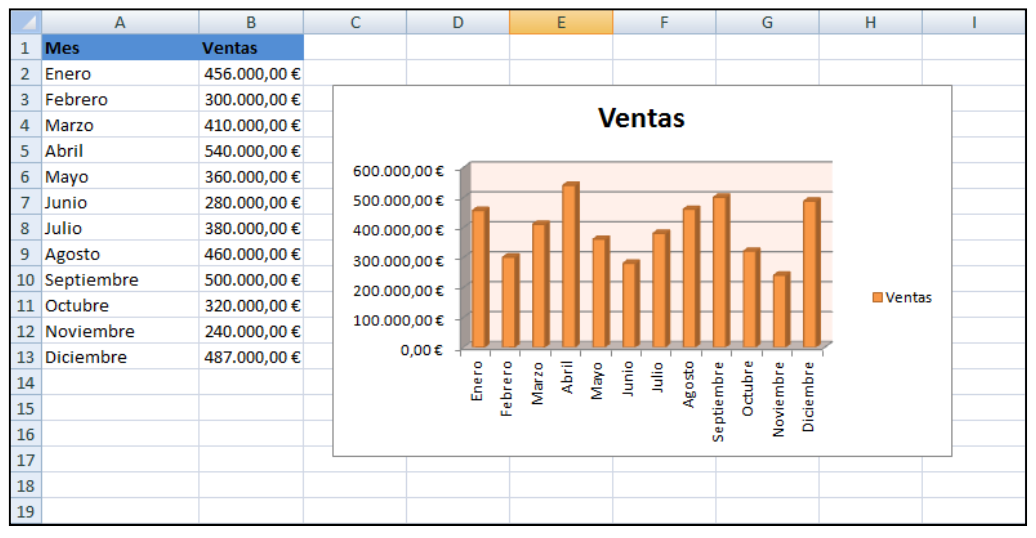

Figura 6.3. Ejemplo de gráfico de columnas con opciones de presentación y estilo

### **MOVER Y ADAPTAR EL TAMAÑO DE LOS GRÁFICOS**

Cuando creamos gráficos, no siempre aparecen en el lugar de la hoja que queremos y muchas veces son demasiado grandes o demasiado pequeños para ilustrar correctamente todos los datos que contienen. Excel permite mover y adaptar el tamaño de los gráficos con un par de sencillas técnicas de arrastre.

Y, si prefiere crear los gráficos en una hoja aparte en lugar de incrustarlos en la misma que contiene los datos, Excel también ofrece formas fáciles de moverlos. Otra posibilidad es moverlos a otra hoja existente dentro del mismo libro.

Para mover una hoja seleccionada a una hoja de gráfico:

- 1. En la ficha Herramientas de gráficos, en la ficha contextual Diseño, en el grupo Ubicación, haga clic en el botón Mover gráfico. O bien, haga clic con el botón derecho del ratón en el borde del gráfico y luego haga clic en Mover gráfico.
- 2. En el cuadro de diálogo Mover gráfico, marque la casilla Hoja nueva y, si quiere, asígnele un nombre a la hoja (véase la figura 6.4).
- 3. Haga clic en Aceptar.

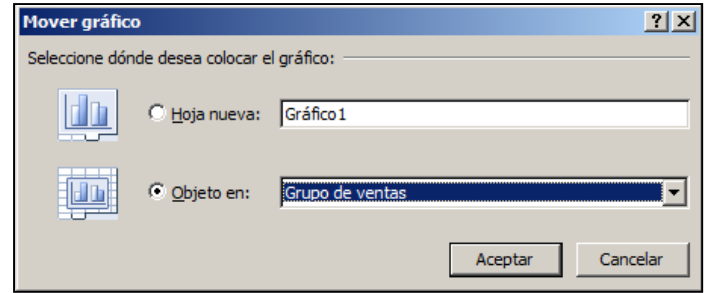

Figura 6.4. El cuadro de diálogo Mover gráfico

Para mover un gráfico seleccionado a una hoja distinta dentro del mismo libro:

- 1. Abra el cuadro de diálogo Mover gráfico, marque la casilla Objeto en y seleccione la hoja que desee de la lista.
- 2. Haga clic en Aceptar.

Para cambiar el tamaño de un gráfico seleccionado:

- Apunte el cursor a una manecilla de control (conjunto de puntos) del marco del gráfico y arrastre en la dirección que desee, según quiera estirar o encoger el gráfico.
- Apunte con el cursor a una esquina del marco del gráfico, mantenga pulsada tecla Mayús y arrastre en la dirección que desee para estirar o encoger el gráfico proporcionalmente.
- En la ficha contextual Formato de Herramientas de gráficos, en el grupo Tamaño, cambie los ajustes Alto de forma y Ancho de forma.

O bien:

- 1. En la ficha contextual Formato, haga clic en el lanzador del cuadro de diálogo Tamaño.
- 2. En el cuadro de diálogo Formato del área del gráfico, cambie los ajustes de Tamaño y giro o Escala y haga clic en Cerrar.

Truco: Marque la casilla Bloquear relación de aspecto antes de cambiar los valores si quiere que el tamaño se ajuste proporcionalmente.

#### **MODIFICAR DATOS**

Los gráficos están ligados a sus datos de origen, de forma que cualquier modificación que se realice en estos automáticamente se refleja en aquéllos. Tanto si desea añadir o eliminar valores de una serie de datos como añadir o eliminar series completas, necesitará aumentar o disminuir el rango de datos de la hoja (véase la figura 6.5).

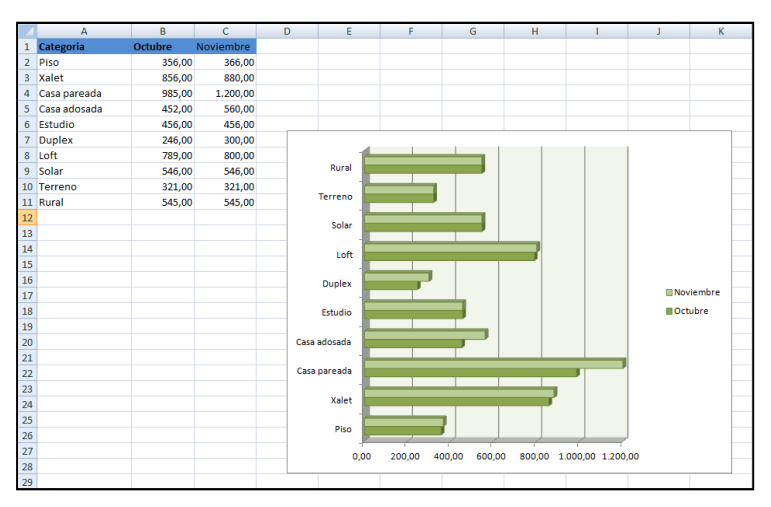

Figura 6.5. Ejemplo de gráfico de barras

Para modificar los datos de un gráfico, en la hoja de Excel vinculada, cambie los valores representados. Para cambiar el rango de los datos representados en un gráfico seleccionado, en la hoja de Excel vinculada, arrastre las manecillas de control de las esquinas de los selectores de series hasta que engloben las series que desee representar.

#### **CONFIGURAR ELEMENTOS DE GRÁFICOS**

Para optimizar la utilidad o el atractivo de un gráfico, Excel permite añadir elementos como títulos, etiquetas de ejes, etiquetas de datos, tablas de datos y líneas de cuadrícula. Todos estos elementos se pueden modificar, así como también el área de representación (la zona delimitada por los ejes) y el área del gráfico (el objeto gráfico completo) para adaptarlos a las necesidades específicas de cada presentación (véase la figura 6.6).

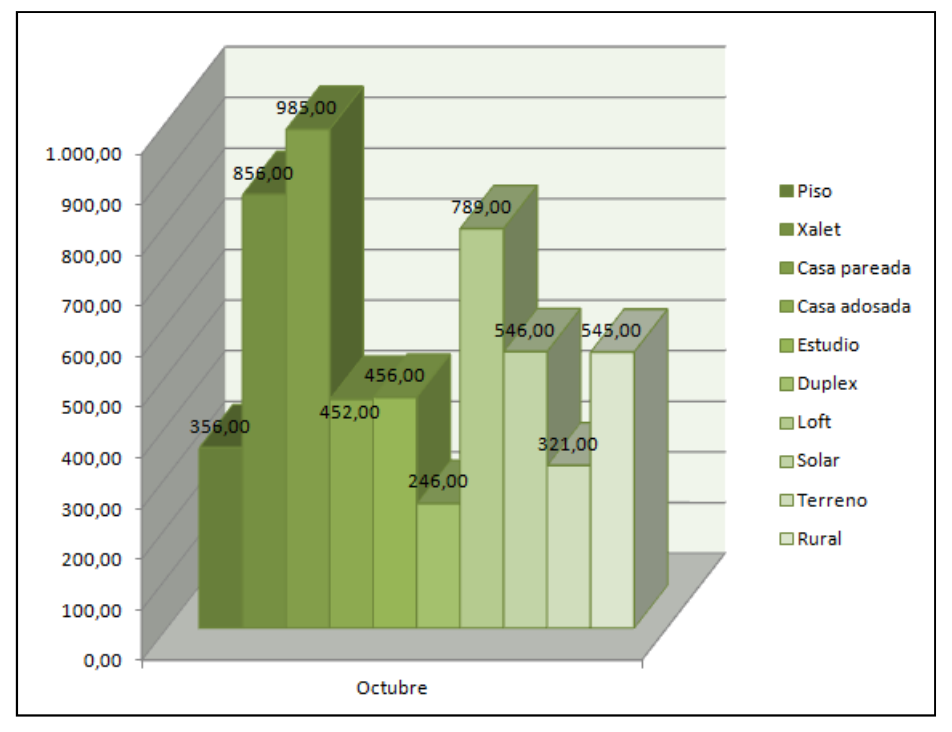

Figura 6.6. Elementos de un gráfico

Nota: Hay muchas formas de modificar los elementos de los gráficos, que sería imposible tratarlas todas con detalle en este libro. Además de clic en las opciones de las distintas galerías, también puede abrir un cuadro de diálogo de Formato para cada tipo de elemento. Es muy importante que se familiarice con los elementos de los gráficos y con su uso para mejorar su aspecto y sentido práctico.

Para añadir un título al gráfico:

- 1. En la ficha Herramientas de gráficos, en la ficha contextual Presentación, en el grupo Etiquetas, haga clic en el botón Título del gráfico.
- 2. A continuación, en la galería de estilos de título, haga clic sobre el estilo que se quiera.
- 3. Seleccione el marcador de posición del título y sustitúyalo por el que más le interese.

Para añadir o eliminar títulos de eje:

- 1. En la ficha contextual Presentación, en el grupo Etiquetas, haga botón Rótulos del eje.
- 2. En la lista, coloque el cursor encima de la opción Título de eje horizontal primario y haga clic en Ninguno o Título bajo el eje; o bien, haga clic en Más

opciones del título del eje horizontal primario y realice los ajustes que necesite en el cuadro de diálogo Formato del título del eje. Cuando termine, haga clic en Cerrar.

O bien, en la lista, coloque el cursor encima de la opción Título de eje vertical primario y haga clic en Ninguno, Título girado, Título vertical o Título horizontal; o bien, haga clic en Más opciones del título del eje vertical y realice los ajustes que necesite en el cuadro de diálogo Formato del título deleje. Cuando termine, haga clic en Cerrar.

3. Seleccione el marcador de posición del título del eje e introduzca el texto que desee que aparezca como tal.

Para añadir, eliminar o mover la leyenda:

- 1. En la ficha contextual Presentación, en el grupo de Etiquetas, haga clic en el botón Leyenda.
- 2. En la galería de leyendas, haga clic en Mostrar leyenda a la derecha, Mostrar leyenda en la parte superior, Mostrar leyenda a la izquierda, Mostrar leyenda en la parte inferior, Superponer la leyenda a la derecha o Superponer la leyenda a la izquierda.

O bien, haga clic en Más opciones de leyenda, ajuste los valores que estime necesarios en el cuadro de diálogo Formato de leyenda y después haga clic en Cerrar.

Para mostrar las etiquetas de los datos:

- 1. En la ficha contextual Presentación, en el grupo Etiquetas, haga clic en el botón Etiquetas de datos.
- 2. En la galería, haga clic en Mostrar para insertar el valor de cada punto de dato en su marcador.

O bien, en la galería de etiquetas de datos, haga clic en Más opciones de la etiqueta de datos, ajuste los valores que estime necesarios (incluidos el formato de número y el número de decimales) en el cuadro de diálogo Formato de etiquetas de datos y haga clic en Cerrar.

Nota: Las etiquetas de datos a veces se pegan mucho las unas a las otras en los gráficos. Si necesita mostrar los datos de un gráfico en una hoja aparte, considere la opción de utilizar una tabla de datos.

Para mostrar los datos del gráfico debajo de los títulos de los ejes:

- 1. En la ficha contextual Presentación, en el grupo Etiquetas, haga clic en el botón Tabla de datos.
- 2. En la galería, haga clic en Mostrar tabla de datos o Mostrar la tabla de datos con claves de leyenda.

O bien, haga clic en Más opciones de la tabla de datos, ajuste los valores que estime necesarios en el cuadro de diálogo Formato de tabla de datos y haga clic en Cenar.

Para mostrar u ocultar los ejes:

- 1. En la ficha contextual Presentación, dentro del grupo Ejes, haga clic sobre el botón ejes.
- 2. En la lista, coloque el cursor encima de la opción Eje horizontal primario y haga clic en Ninguno, Mostrar eje de izquierda a derecha, Mostrar eje sin etiquetas o Mostrar eje de derecha a izquierda; o bien, haga clic sobre opciones del eje horizontal primario y realice los ajustes que necesite en el cuadro de diálogo Dar formato a eje. Cuando termine, haga clic en cerrar. O bien, en la lista, coloque el cursor encima de la opción Eje vertical primario

y haga clic en Ninguno, Mostrar eje predeterminado, Mostrar eje en millares, Mostrar eje en millones, Mostrar eje en miles de millones o Mostrar eje con escala logarítmica; o bien, haga clic en Más opciones del eje vertical primario y realice los ajustes que necesite en el cuadro de diálogo Dar formato a eje. Cuando termine, haga clic en Cerrar.

Para mostrar u ocultar las líneas de la cuadrícula:

- 1. En la ficha contextual Presentación, en el grupo Ejes, haga clic en el botón Líneas de la cuadrícula.
- 2. En la lista, sitúe el puntero en Líneas horizontales de la cuadrícula primarias y haga clic en Ninguna, Líneas de división principales, Líneas de división secundarias o Líneas de división principales y secundarias; o bien, haga clic en Más opciones de la cuadrícula horizontal primaria, ajuste los valores que estime necesarios en el cuadro de diálogo Dar formato a las líneas de división principales y haga clic en Cerrar.

O bien, en la lista, sitúe el puntero en Líneas verticales de la cuadrícula primarias y haga clic en Ninguno, Líneas de división principales, Líneas de división secundarias o Líneas de división principales y secundarias; o bien,

haga clic en Más opciones de las cuadrículas verticales primarias, ajustes los valores que estime necesarios en el cuadro de diálogo Dar formato a las líneas de principales y haga die en Cerrar.

Para seleccionar un elemento del gráfico con el fin de aplicarle formato:

1. En la ficha contextual Presentación, en el grupo Selección actuar, haga clic en el elemento que desee en la lista Elementos de gráfico y haga clic en el botón Aplicar formato a la selección para abrir el cuadro de diálogo correspondiente.

Nota: en la lista Elementos de gráfico sólo aparecen los elementos que estén presentes en el gráfico.

#### **EJERCICIOS**

1.- En el libro OrigenDatos, utilice los datos de la hoja Seattle para crear un gráfico circular simple.

2.- En la hoja Ventas del libro RepresentaciónGráfica, cree un gráfico de columnas en dos dimensiones simple. Invierta filas y columnas.

3.- En la hoja Ventas del libro RepresentaciónGráfica, cree un gráfico de columna agrupada en tres dimensiones. A continuación, aplique el diseño 1, el estilo de diseño 34 y el efecto de forma Efecto sutil-Verde oliva, Énfasis 3.

4- En la hoja Ventas del libro MoverTamaño, aumente el tamaño del gráfico de forma que ocupe las celdas A1:L23. A continuación, desplácelo a una hoja nueva y bautice la hoja con el nombre Gráfico de ventas.

5.-En la hoja Ventas del libro Edición, cambie la cantidad de ventas correspondiente al mes de octubre de la categoría Flores a 888,25. A continuación, añada la serie de datos de noviembre y modifique el modo en que están representados los datos para que pueda comparar las ventas de los dos meses.

6.- En la hoja Seattle del libro ElementosGráfico, añada el título informe de índices de calidad del aire al gráfico. A continuación, añada etiquetas de datos que muestren la relación en porcentajes de cada marcador de datos con el conjunto, sin decimales.